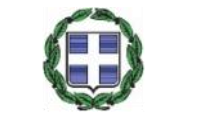

ΕΛΛΗΝΙΚΗ ΔΗΜΟΚΡΑΤΙΑ

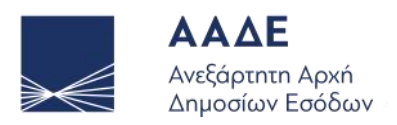

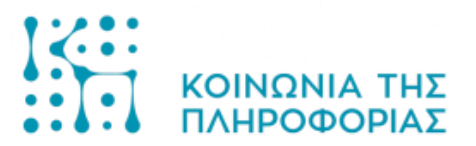

Αθήνα, 23 Φεβρουαρίου 2024

## ΔΕΛΤΙΟ ΤΥΠΟΥ

# 4 ερωτήσεις-απαντήσεις για τη χρηματοδότηση μέσω voucher της αγοράς και διασύνδεσης POS

1. Πώς μπορώ να καλύψω το κόστος ή μέρος του κόστους για την αγορά POS και τη διασύνδεσή του με την ταμειακή μηχανή;

Ένα σημαντικό μέρος του κόστους για την αγορά POS και τη διασύνδεση του με ταμειακές μηχανές καλύπτεται μέσω του Προγράμματος «Ψηφιακές Συναλλαγές». Η ενίσχυση έχει τη μορφή επιταγής (voucher) και ο κάθε δικαιούχος έχει τη δυνατότητα να τη χρησιμοποιήσει σε εγκεκριμένους από το Πρόγραμμα προμηθευτές. Από τους 3 πρώτους κύκλους χρηματοδότησης έχουν εγκριθεί τα αντίστοιχα vouchers σε 121.138 επιχειρήσεις για την αγορά/αντικατάσταση POS (18,1 εκ. ευρώ) και 169.837 επιχειρήσεις για την κάλυψη μέρους του κόστους διασύνδεσης των POS με τις ταμειακές (22,5 εκατ. ευρώ). Οι επιχειρήσεις είχαν το δικαίωμα να υποβάλουν αίτηση στις κάτωθι Κατηγορίες:

- Κατηγορία 1: Προμήθεια νέου ή αντικατάσταση υφιστάμενου EFT/POS.
- Κατηγορία 3: Λήψη υπηρεσιών παρόχου ηλεκτρονικής τιμολόγησης & λογισμικών τιμολόγησης.
- Κατηγορία 4: Αναβάθμιση ΦΤΜ & ΑΔΗΜΕ για διασύνδεση με EFT/POS.
- Κατηγορία 5: Αντικατάσταση ΕΑΦΔΣΣ, εκτός των επιχειρήσεων εστίασης.
- Κατηγορία 6: Αντικατάσταση ΦΗΜ (ΦΤΜ ή ΑΔΗΜΕ ή ΕΑΦΔΣΣ) επιχειρήσεων εστίασης.

## 2. Υπάρχει ενδεχόμενο να ανοίξει και 4ος κύκλος για όσες επιχειρήσεις δεν πρόλαβαν να υποβάλλουν αίτημα στους προηγούμενους κύκλους;

Εντός των προσεχών ημερών αναμένεται η ανακοίνωση έναρξης νέου κύκλου υποβολής αιτήσεων στο Πρόγραμμα «Ψηφιακές Συναλλαγές» για τις παραπάνω Κατηγορίες Ενέργειας 1, 3, 4, 5 και 6, οι οποίες θα μπορούν να υποβληθούν στην πλατφόρμα του Προγράμματος [εδώ](https://beneficiary.digitalsme.gov.gr/). Επιπλέον, αναμένεται η έναρξη και 5ου κύκλου χρηματοδότησης για όσες επιχειρήσεις δεν εντάχθηκαν στους προηγούμενους κύκλους και δικαιούνται χρηματοδότησης.

## 3. Υπάρχουν επιπλέον κατηγορίες που θα ενταχθούν στον 4ο κύκλο;

Σε εφαρμογή του νέου κανονισμού της ΕΕ για τις ενισχύσεις ήσσονος σημασίας έχουν προστεθεί νέες επιλέξιμες δραστηριότητες, που αφορούν ενδεικτικά τη μεταποίηση και εμπορία προϊόντων αλιείας και υδατοκαλλιέργειας και είναι οι εξής:

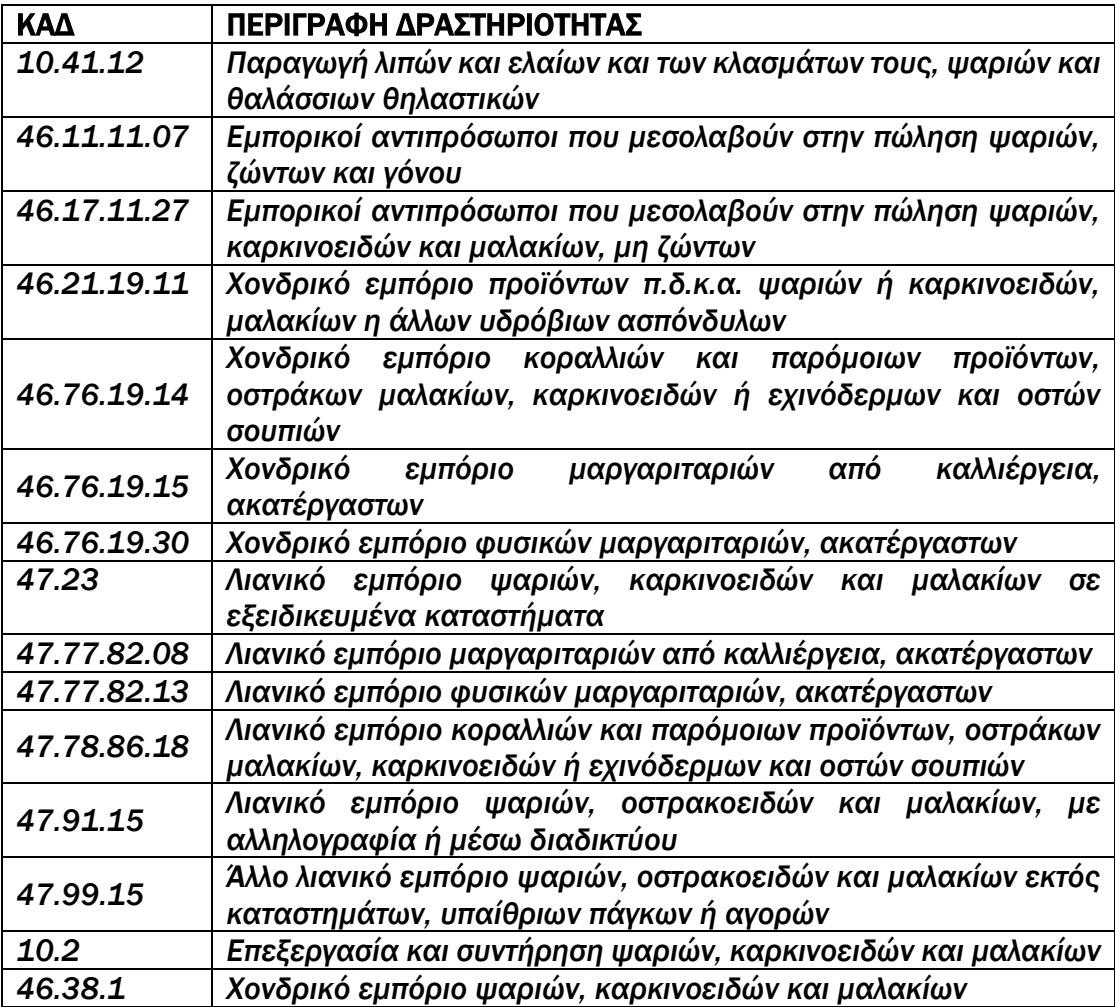

Επιπλέον, σε περίπτωση που μία επιχείρηση δραστηριοποιείται σε περισσότερους του ενός ΚΑΔ, για την εκτίμηση της επιλεξιμότητας λαμβάνεται καταρχάς υπόψη ο ΚΑΔ Κύριας Δραστηριότητας και εφόσον αυτός δεν είναι επιλέξιμος, δευτερευόντως ο ΚΑΔ με τα μεγαλύτερα έσοδα.

Τέλος, συγκεκριμένα για την Κατηγορία Ενέργειας 1, επιλέξιμες θεωρούνται οι επιχειρήσεις που έχουν έναν από τους ακόλουθους ΚΑΔ που αφορούν δραστηριότητες λιανικού εμπορίου σε υπαίθριους πάγκους και αγορές, ακόμα και αν αυτοί δεν είναι ο κύριος ΚΑΔ ή ο ΚΑΔ με τα μεγαλύτερα έσοδα:

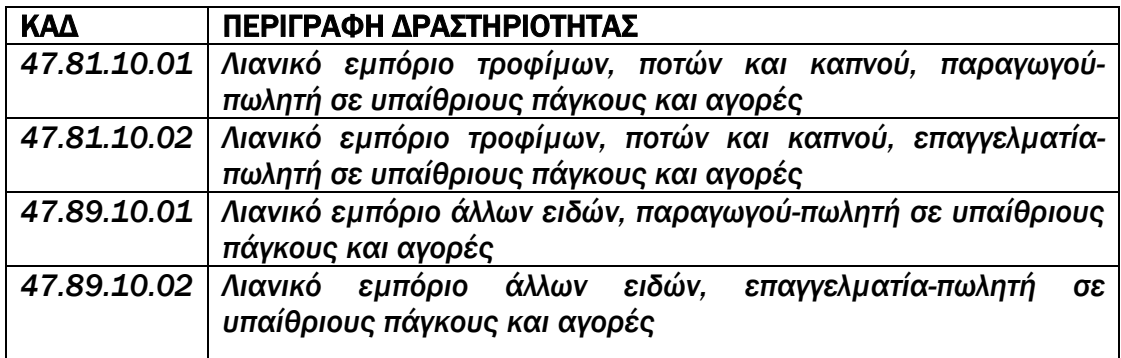

Απαραίτητη προϋπόθεση είναι οι ανωτέρω ΚΑΔ να εμφανίζουν μη μηδενικά έσοδα κατά το έτος αναφοράς στο συγκεκριμένο ΚΑΔ.

#### 4. Ποια η διαδικασία εξαργύρωσης των vouchers;

#### Βήμα 1:

Πατήστε [ΕΔΩ](https://beneficiary.digitalsme.gov.gr/) για να μπείτε στην [Ηλεκτρονική](http://beneficiary.digitalsme.gov.gr/) Πλατφόρμα Υποβολής Αίτησης [Χρηματοδότησης,](http://beneficiary.digitalsme.gov.gr/) στην οποία έχετε υποβάλλει την Αίτηση Χρηματοδότησης και πατήστε το κουμπί «Συνέχεια» που θα δείτε στο κάτω μέρος της οθόνης.

### Βήμα 2:

Πατήστε το κουμπί «Είσοδος με διαπιστευτήρια Taxisnet» που θα δείτε στο κάτω μέρος της οθόνης και πληκτρολογήστε το όνομα Χρήστη και τον Κωδικό σας που έχετε για το Taxisnet, ώστε να εισέλθετε στην Αίτησή σας.

## Βήμα 3:

Πατήστε το κουμπί «Έκδοση και διαχείριση επιταγών». *Σημαντική ενημέρωση: Το κουμπί «Έκδοση και διαχείριση επιταγών» εμφανίζεται στην οθόνη για όλους τους δικαιούχους του Α' και Β' κύκλου. Για τους δικαιούχους του Γ' κύκλου θα εμφανιστεί στην οθόνη μετά την ολοκλήρωση της αξιολόγησης των ενστάσεων, όπου και θα ενημερωθούν με νεότερη ανακοίνωση.*

## Βήμα 4:

Πληκτρολογήστε το ποσό στο οποίο επιθυμείτε να εκδοθεί η επιταγή (μέχρι το ύψος του ποσού που αναγράφεται ως «Διαθέσιμο ποσό για έκδοση νέων επιταγών» στην οθόνη σας) και μετά πατήστε το κουμπί «Αίτημα έκδοσης νέας επιταγής» και στον πίνακα «Οι επιταγές μου» θα εμφανιστεί στην οθόνη σας η επιταγή εφόσον εγκριθεί.

Σημειώνεται ότι την επιταγή θα τη λάβετε και στην επιβεβαιωμένη διεύθυνση ηλεκτρονικής αλληλογραφίας (email) που έχετε δηλώσει στην αίτησή σας.

## Βήμα 5:

Επιλέγετε το προϊόν που επιθυμείτε και δείχνετε στον Έμπορο την επιταγή σας. Επίσης του δίνετε το ΑΦΜ σας και αυτομάτως λαμβάνετε μήνυμα στο κινητό, που έχετε δηλώσει στην αίτησή σας, με έναν κωδικό μιας χρήσης που επίσης πρέπει να δώσετε στον Έμπορο.

Για περισσότερες πληροφορίες, αναφορικά με τη διαδικασία αγοράς επιδοτούμενων ψηφιακών λύσεων, παρακαλούμε συμβουλευτείτε την ενότητα 13 της [Πρόσκλησης](https://digitalsme.gov.gr/wp-content/uploads/2023/12/10%CE%B7-%CF%84%CF%81%CE%BF%CF%80%CE%BF%CF%80%CE%BF%CE%AF%CE%B7%CF%83%CE%B7-%CE%A0%CE%A1%CE%9F%CE%93%CE%A1%CE%91%CE%9C%CE%9C%CE%91%CE%A4%CE%9F%CE%A3-%CE%99%CE%99%CE%99-_-%CE%A0%CE%A1%CE%9F%CE%A3%CE%9A%CE%9B%CE%97%CE%A3%CE%97.pdf) ΕΔΩ